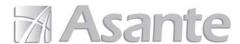

## **SmartHub**

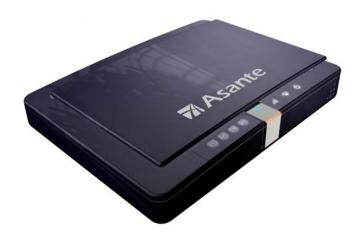

# 802.11 b/g/n Wireless Router Model AWRT-300N

User's Manual

Rev. 1.0

## Table of Contents

| 1. | Introduction                                         | . 3 |
|----|------------------------------------------------------|-----|
|    | 1.1 Package Contents                                 | . 3 |
|    | 1.2 Features                                         | . 3 |
| 2. | Connecting the Router                                | . 4 |
| 3. | Configuring the Router                               | . 5 |
|    | Cable Modem                                          | . 5 |
|    | DSL                                                  | . 6 |
| 4. | Verifying Connection                                 | . 8 |
| 5. | Connecting to the Router Wirelessly                  | 9   |
| 6. | Web Configuration Utility                            | 10  |
|    | 6.1 Setup                                            | 10  |
|    | 6.1.1 Setup > Basic Setup                            | 10  |
|    | 6.1.2 Setup > DDNS                                   | 16  |
|    | 6.1.3 Setup > MAC Address Clone                      | 17  |
|    | 6.1.4 Setup > Advanced Routing                       | 18  |
|    | 6.2. Wireless                                        | 19  |
|    | 6.2.1 Wireless > Basic Wireless Settings             | 19  |
|    | 6.2.2 Wireless > Wireless Security                   | 21  |
|    | 6.2.3 Wireless > Wireless MAC Filter                 | 30  |
|    | 6.2.4 Wireless > Advanced Wireless Settings          | 31  |
|    | 6.3 Security                                         | 33  |
|    | 6.3.1 Security > Firewall                            | 33  |
|    | 6.4 Access Restrictions                              | 35  |
|    | 6.4.1 Access Restrictions > Internet Access Policy   | 35  |
|    | 6.5 Applications & Gaming                            |     |
|    | 6.5.1 Applications & Gaming > Single Port Forwarding | 39  |
|    | 6.5.2 Applications & Gaming > Port Range Forwarding  | 40  |
|    | 6.5.3 Applications & Gaming > DMZ                    | 42  |
|    | 6.5.4 Applications & Gaming > QoS                    | 43  |
|    | 6.6 Administration                                   | 51  |
|    | 6.6.1 Administration > Management                    | 51  |
|    | 6.6.2 Administration > Log                           |     |
|    | 6.6.3 Administration > Diagnostics                   | 53  |
|    | 6.6.4 Administration > Factory Defaults              | 54  |
|    | 6.6.5 Administration > Firmware Upgrade              |     |
|    | 6.7 Status                                           | 56  |
|    | 6.7.1 Status > Router                                | 56  |
|    | 6.7.2 Status > Local Network                         | 57  |
|    | 6.7.3 Status > Wireless Network                      | 58  |
| 7. | Specifications                                       | 59  |
|    | ppendix – Information                                |     |
| •  | chnical Support                                      |     |

#### 1. Introduction

Thank you for purchasing Asante AWRT-300N Smart Wireless N Router. The AWRT-300N Wireless N Router provides 2.4 GHz wireless frequency which allow more clean channels and less interference for your wireless network. A full range of security features such as WPA2-PSK, WPA-PSK, and WEP provide the highest level of wireless network security. The built-in SmartHub Web Configuration Utility has a unique 'Easy Set up' option that allows one to set up the router with no or minimum networking knowledge. The built-in Web Configuration Utility also has the regular path to set up the router with an easy-to-use user interface.

SmartHub is a router with a very innovative design (Patent Pending) where offers user a smart way to reach and to manage this router. The innovative features of this design include:

- 1) It can smartly redirect a login page and authenticate user whenever user bring up a browser. -This significantly eliminates the burden to user who needs to remember the IP address and technologies and figure out how to access a router.
- 2) It can be reached by entering "smarthub" on any browser and anytime. This design makes SmartHub become a very friendly device instead of awkward IP address.
- 3) It can manage a list of user's name and password so that administrator can easily create/delete/monitor the user status without entering computer's machine ID(MAC address) or dynamic changing IP address).
- 4) Offers 2 levels of security system (a) user access control and (b) wireless security where user can has it discretion to select its provisioning depend on its need. Today's Wifi encryption is a complex technology that vertically increase the challenge to all users to know how to use it. And yet, SmartHub gives a very efficient way and also retain wifi security requirements.
- 5) This access control method can persistently authenticate user whenever user's trying to reconnect to SmartHub. New user could be easily added on by creating a username and password in a minute. Likewise, it can be erased afterward and without changing entire security setting. Today's Wifi static system, administrator may need to force to change setting after new user is off and impact to all existing user to adopt new setting.
- 6) Smarthub's smart access control method could be disabled if user has no need to control security in this fashion. Simple go to Advanced Set Up-> management, and disable it.

#### 1.1 Package Contents

| Before you begin the installation, please check the items of your package: |
|----------------------------------------------------------------------------|
| ☐ SmartHub AWRT-300N Wireless N Router                                     |
| □ Power Adapter                                                            |
| ☐ Ethernet Cable (Cat.5)                                                   |
| □ Manual CD                                                                |
| ☐ Quick Installation Guide                                                 |

If any item contained is damaged or missing, please contact your local dealer immediately. Also, keep the box and packaging materials in case you need to ship the unit in the future.

#### 1.2 Features

- Smart Setup, Management, Control.
- 2.4GHz single band AP.
- More channels, less interference ideal for wireless congested area
- Highest wireless data rate of up to 150Mbps\* with 802.11n draft 2.0
- WPS button for easy connection with your WPS support wireless adapters
- Enjoy HD video streaming, gaming and VoIP with powerful 802.11n Wireless technology
- Advanced NAT+SPI firewall provides fully protection for your wireless connection
- QoS (Quality of Service) designed for prioritizing various data traffic to allow downloading files and playing movies, music, or online gaming at the same time with uninterrupted data streaming
- Supports Universal Plug and Play
- Fully backward compatible with 802.11 b/g

## 2. Connecting the Router

**Note:** Prior to connecting the router, be sure to power off your computer, DSL/Cable modem, and the router.

**Step 1** Connect one end of a network cable to the **INTERNET(yellow)** port of the router and connect the other end of the cable to the DSL/Cable modem.

**Step 2** With another network cable, connect one end of the cable to your computer's Ethernet port and connect the other end to one of the **LAN** ports of the router.

Step 3 Power on the DSL/Cable modem and wait for the lights on the modem to become stable.

**Step 4** Plug the power adapter to the router and connect to an outlet or power strip.

Step 5 Power on your computer.

**Step 6** Make sure the **INTERNET**, **WIRELESS**, and the **LAN** port that the computer is connected to are lit. If not, try the above steps again.

#### **LED Indicators:**

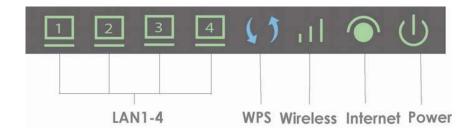

#### How the router connects:

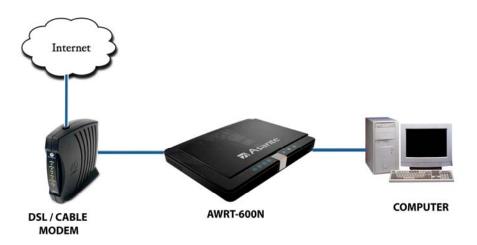

## 3. Configuring the Router

After all components in the previous picture are connected and powered up, follow the steps below to configure the router.

**Step 1** Open the web browser (Internet Explorer/Mozilla Firefox/Safari/Chrome). If this is the first time, the logon page below should appear. Or you can type "smarthub" or "192.168.1.1" on the browser.

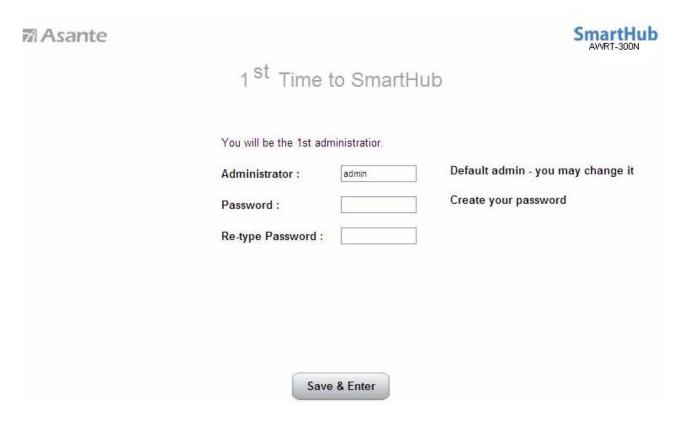

Otherwise the regular user page below will appear below after 1<sup>st</sup> administrator created the user profile.

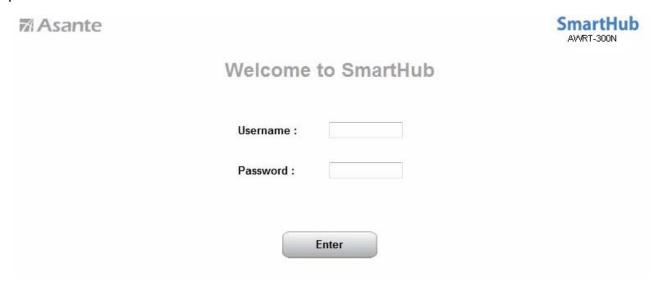

**Step 2** Enter **admin** for both the username and password fields and click **OK**. The page below should appear.

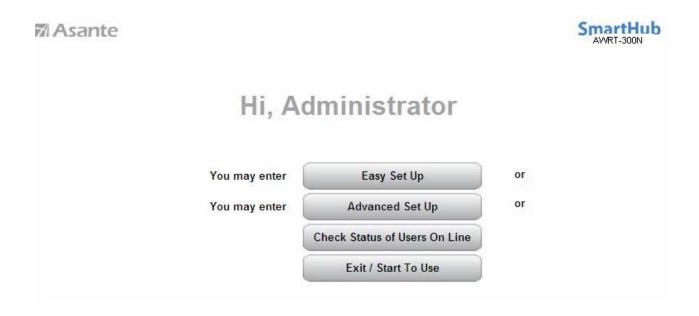

The sections below cover the 'Advanced Set Up' option. The 'Easy Set Up' will automatically guide you accordingly with online help menu. It is very simple and straightforward set up procedure which will not describe in this manual.

#### The Cable Modem

For most cable modem users, you should be able to connect to the Internet without any configuration. Automatic Configuration – DHCP is usually the default Internet Connection Type. If your ISP has provided you with a host name, enter it in the optional **Host Name** field. Click **Save Settings** to save the settings.

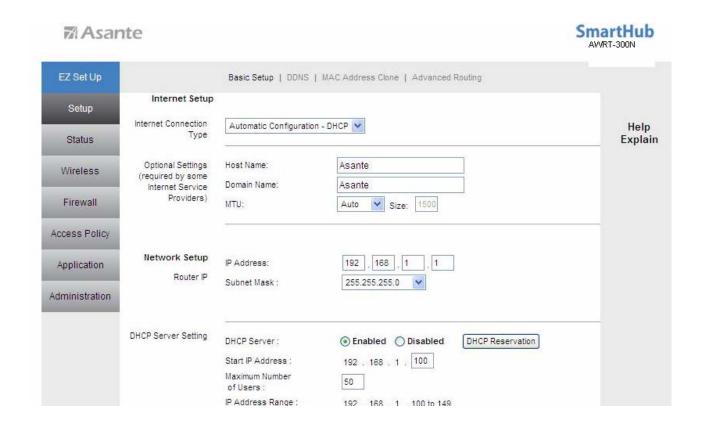

If your ISP requires a registered MAC Address, click on the **MAC Address Clone** tab select **Enabled**, and click on the **Clone My PC's MAC** button. Click **Save Settings** to save the settings.

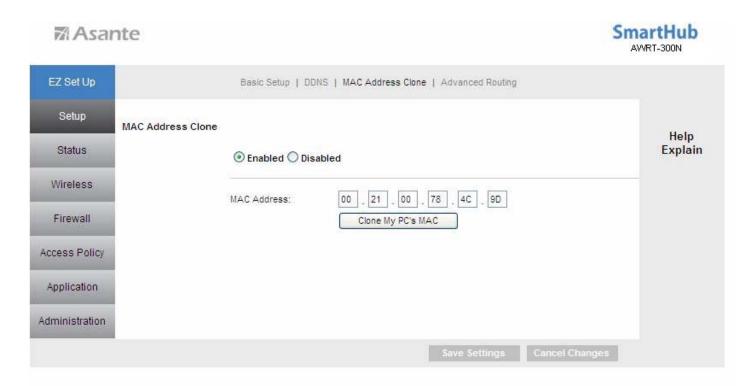

If you have trouble connecting to the Internet, please refer to Section 4, Verifying Connection.

#### **DSL**

For DSL users, follow the steps below to configure the router.

Step 1 Select PPPoE from the drop-down menu.

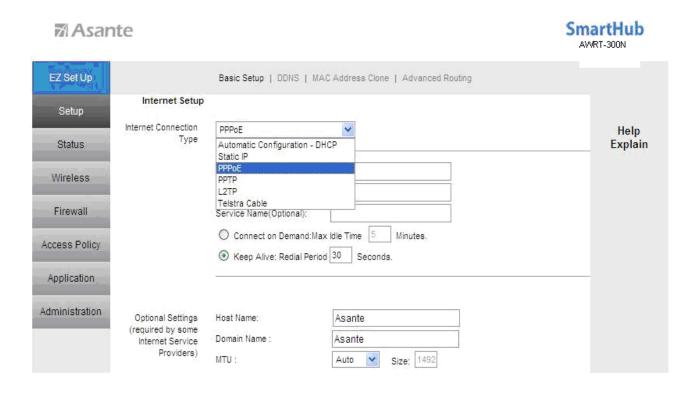

Step 2 Enter your username and password provided by your ISP.

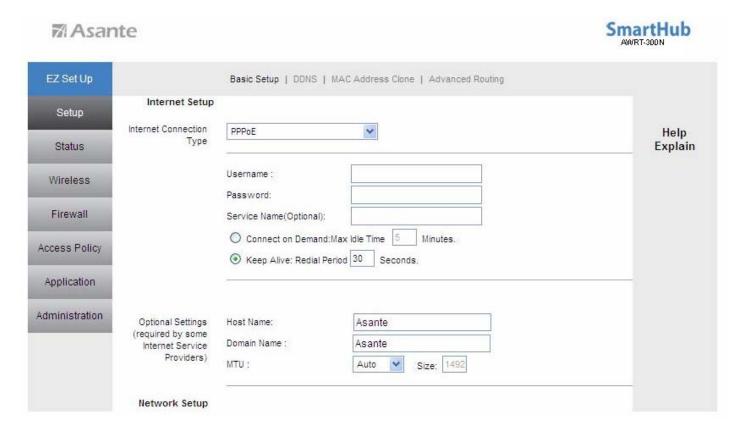

**Note:** Depending on the ISP, you may need to include the domain name with your username.

Example: username@sbcglobal.net

**Step 3** Click **Save Settings** to save the settings.

You should be able to connect to the Internet now with the wired computer. If you have trouble connecting to the Internet, please refer to **Section 4, Verifying Connection**.

Connect each of your wired computers to an available LAN port on the Router with an Ethernet cable, and then restart the computer. These computers should be able to connect to the Internet immediately.

## 4. Verifying Connection

If you have trouble connecting to the Internet, try the following steps.

Step 1 Power off the Cable/DSL modem, router, and computer and wait for 5 minutes.

- **Step 2** Turn on the Cable/DSL modem and wait for the lights on the modem to settle down.
- **Step 3** Turn on the router and wait for the lights on the router to settle down.
- Step 4 Turn on the computer.
- **Step 5** Log in to the router and select the **Status** tab.
- **Step 6** Verify that the **Internet IP Address**, **Default Gateway**, and at least one of the **DNS** fields have valid numbers assigned to them (instead of all 0's).

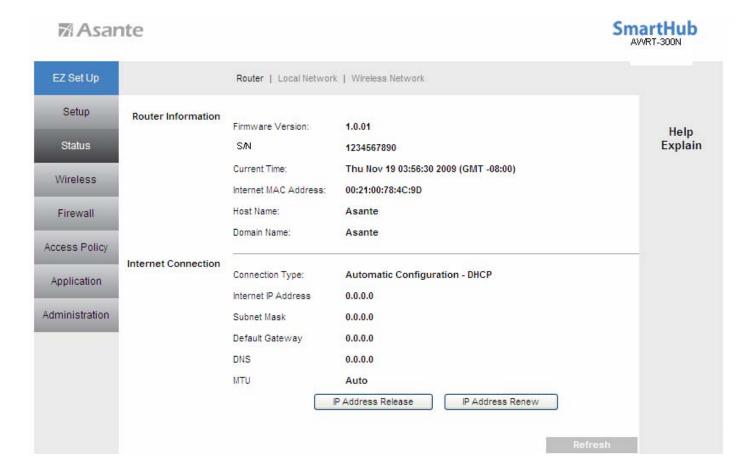

If each field has a valid numbers(not all 0's) assigned, the router is connected to the Internet.

## 5. Connecting to the Router Wirelessly

Below are the default wireless settings of the router. You must configure your wireless network card to the same settings in order to establish a wireless connection to the router. Please refer to your wireless network card's manual on how to configure these settings.

SSID: default

Network Mode: **BGN-Mixed** Authentication: **Open System** 

Channel #: 6 WEP: disabled

If you want to change the router's wireless and security settings, log in to the router and select the **Wireless** tab. Click on **Manual** button. Click **Save Settings** to save the settings after you make changes.

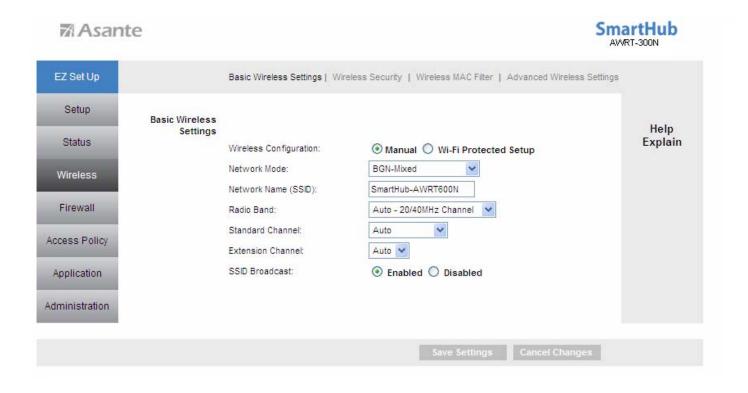

## 6. Web Configuration Utility

This router has a built-in web configuration utility that you can use to configure the router's settings. Simply log in to the router using your computer's web browser.

#### 6.1 Setup

#### 6.1.1 Setup > Basic Setup

This is the default screen when you log in to the router's web configuration utility and select 'Advanced Set Up'. You can setup your Internet connection here as well as configuring the Network and DHCP server settings and selecting your Time Zone.

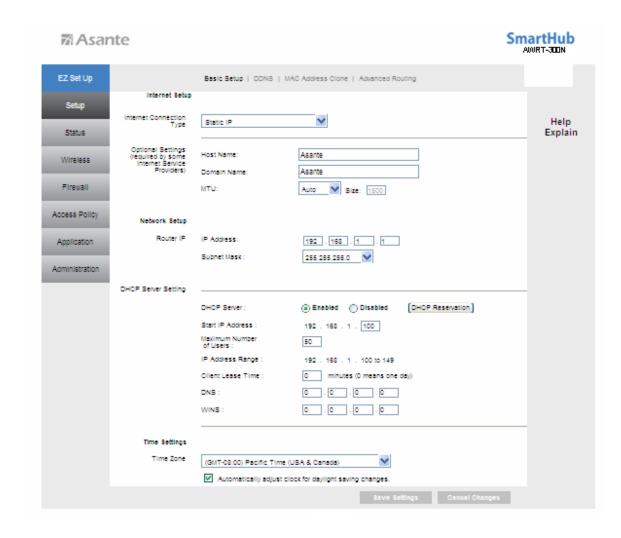

#### **Internet Setup**

There are six Internet Connection Types: DHCP, PPPoE, Static IP, PPTP, L2TP, and Telstra Cable.

## **Automatic Configuration - DHCP**

When your ISP provides dynamic IP, you can keep this default setting (This is for most cable modem users). Usually you should be able to connect to the Internet without changing any configuration. If your ISP has provided you with a host name, enter it in the optional **Host Name** field. Click **Save Settings** to save the settings.

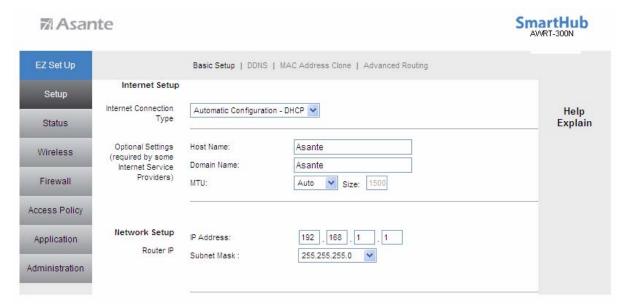

#### **PPPoE**

Usually DSL service provider uses PPPoE for Internet connection. You will need to provide username and password given by your ISP to connect to the Internet.

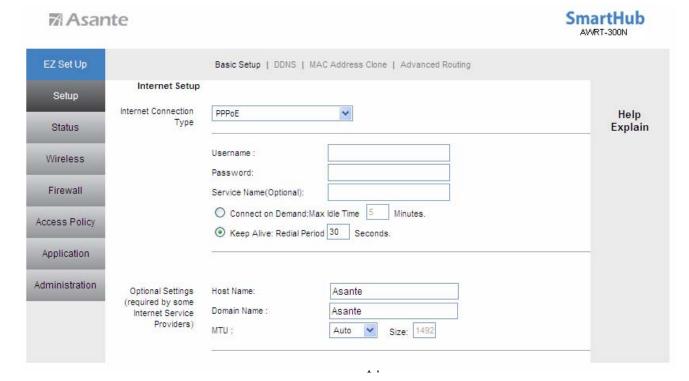

#### Static IP

Select Static IP if your ISP provided you the static IP address, Subnet Mask, Default Gateway and DNS server addresses for Internet connection.

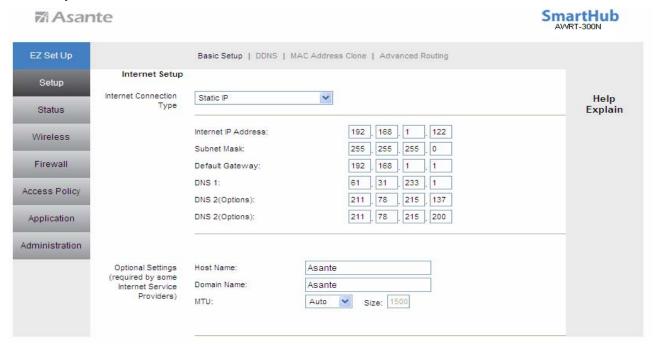

#### **PPTP**

Point-to-Point Tunneling Protocol (PPTP) is a service that applies to connections in Europe only. Enter the Internet connection information provided by your ISP accordingly.

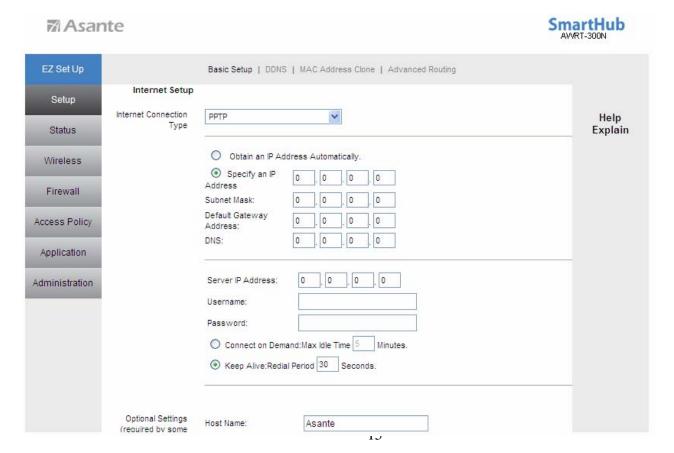

#### L2TP

L2TP is a service that applies to connections in Israel only. Enter the Internet connection information provided by your ISP accordingly.

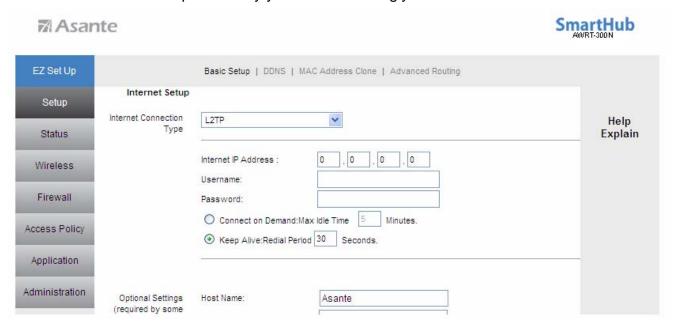

#### **Telstra Cable**

Telstra Cable is a service that applies to connections in Australia only. Enter the Internet connection information provided by your ISP accordingly.

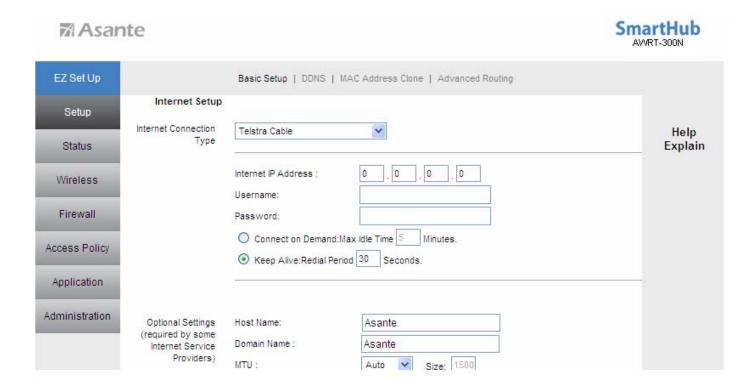

#### **Network Setup**

#### **Router IP**

You can change the Router's IP Address and its Subnet Mask for the local network.

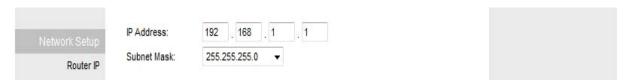

#### **DHCP Server Setting**

The Router has a built-in DHCP server which can dynamically assign IP address to each device on your network. The **DHCP Server** is **Enabled** by default, if you already have a DHCP server on the network, you need to select **Disabled**.

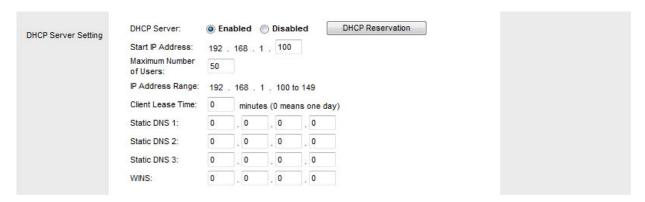

**Start IP Address:** Give a value for the dynamically assigning IP address to start with. Because the Router's default IP address is **192.168.1.1**, the Starting IP Address must be 192.168.1.2 or greater, but smaller than 192.168.1.253. The default Starting IP Address is **192.168.1.100**.

**Maximum Number of Users:** Enter the maximum number of PCs that you want the DHCP server to assign IP addresses to. This number cannot be greater than 253. The default is **50**.

**Client Lease Time:** The Client Lease Time is the amount of time a network user will be allowed connection to the Router with their current dynamic IP address. The default is 24 hours.

Static DNS 1~3: Enter up to 3 DNS addresses for your network.

**DHCP Reservation:** If you want to assign a static IP Address to one of the computers in your network, click on the **DHCP Reservation** button.

## Asante

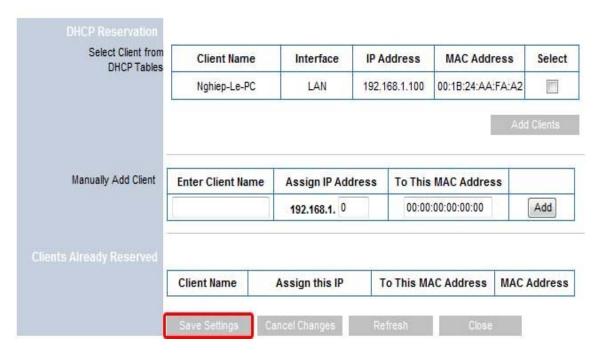

**Step 1** Enter the Static IP Address in the **Assign this IP** field.

Step 2 Enter the MAC address of the corresponding computer in the To this MAC field.

Step 3 Check the Add button.

Step 4 Click Save Settings.

#### **Time Settings**

Set up the time zone and daylight saving for the Router.

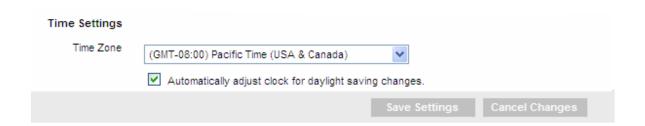

#### **6.1.2 Setup > DDNS**

Dynamic DNS (DDNS) allows any user who wishes to access your server to reach it by a registered DNS name instead of an IP address. Before you enable **DDNS**, you need to register an account with one of the DDNS providers listed in the drop-down menu.

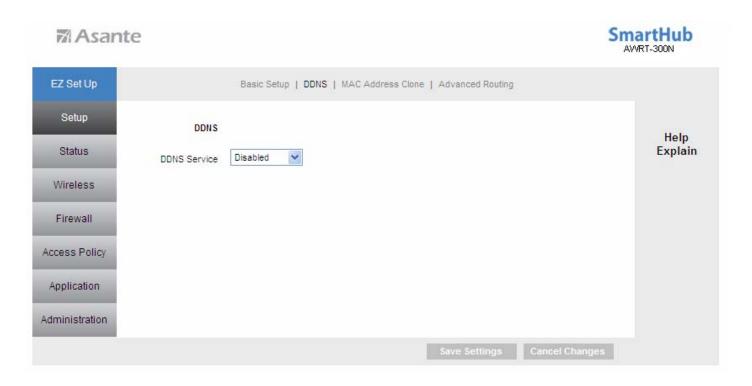

To Enable DDNS, select the DDNS provider you have registered with and enter the required fields. Click **Save Settings** to save the settings.

## 6.1.3 Setup > MAC Address Clone

Some ISPs require a registered MAC address to access the Internet. You can use the following steps to clone your PC's registered MAC address to access the Internet.

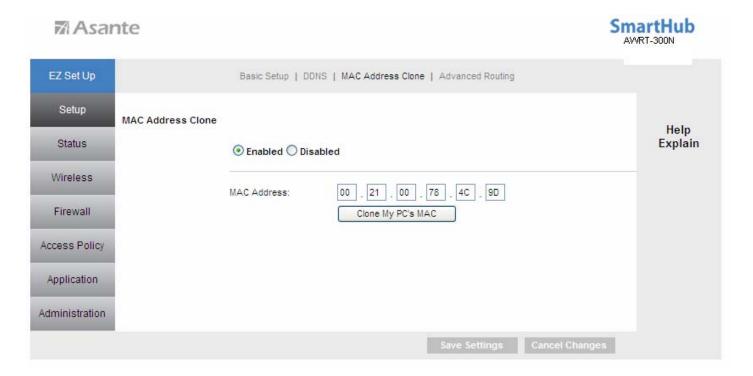

- Step 1 Check the radio button Enabled.
- Step 2 Click the Clone My PC's MAC button.
- Step 3 Click Save Settings to save the settings.

## 6.1.4 Setup > Advanced Routing

You can configure your own static routing table using the Advanced Routing function.

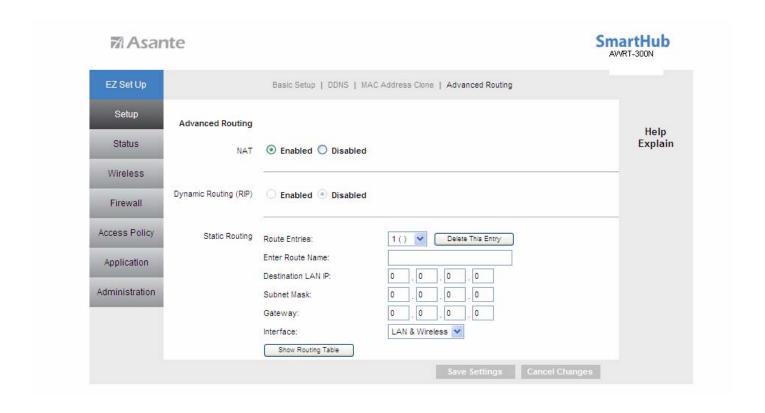

To see the current routing table, click on **Show Routing Table** button.

Be sure to click **Save Settings** to save each entry.

## 6.2. Wireless

## 6.2.1 Wireless > Basic Wireless Settings

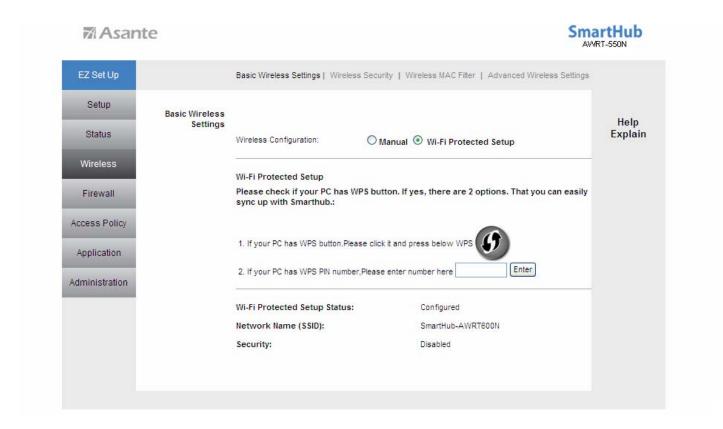

#### Wireless Configuration - Manual

To configure the Wireless settings, click radio button Manual.

You can configure the router's basic wireless settings on this screen.

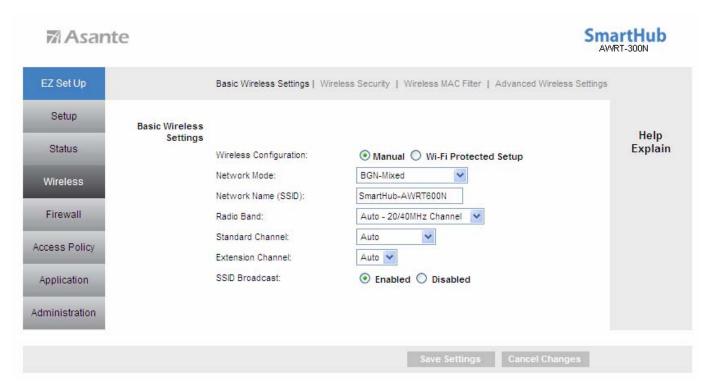

**Network Mode**: If you have 802.11b/g/n 2.4GHz devices on the wireless network, select **BGN-Mixed**. If you have 802.11a/n 5GHz devices on the wireless network, select **AN-Mixed**.

**Note:** If your wireless computer cannot detect the router after you selected AN-Mixed, please make sure your wireless adapter supports 5GHz frequency band.

**Network Name (SSID)**: You can change the router's SSID in this field. Once you have changed the SSID, your network clients need to re-connect themselves using the new SSID.

**Channel**: Select the desired channel. All the network clients need to use the same channel.

Radio Band: For best performance in a network, keep the default, **Auto – 20/40MHz** Channel.

**Standard Channel**: If you selected Auto – 20/40MHz Channel for the Radio Band setting, then this setting will be your primary Wireless N channel. If you are not sure which channel to select, keep the default, **Auto**.

**Extension Channel**: Select the extension channel for Wireless N extended radio band. If you are not sure which channel to select, keep the default, **Auto**.

**SSID Broadcast**: Choose to enable or disable the broadcast of your SSID (wireless network name).

#### 6.2.2 Wireless > Wireless Security

You can configure wireless security such as WPA2 or WEP encryption on this screen.

**Note**: WPA2 Personal is the most secured encryption mode for general users. WEP is the most common encryption but the least secured. It is recommended to use WPA2 Personal AES for your wireless security if all the wireless devices on your network support this mode. All of the wireless clients must use the same security settings in order to connect to the router.

#### **WEP**

To enable WEP, select **WEP** from the **Security Mode**.

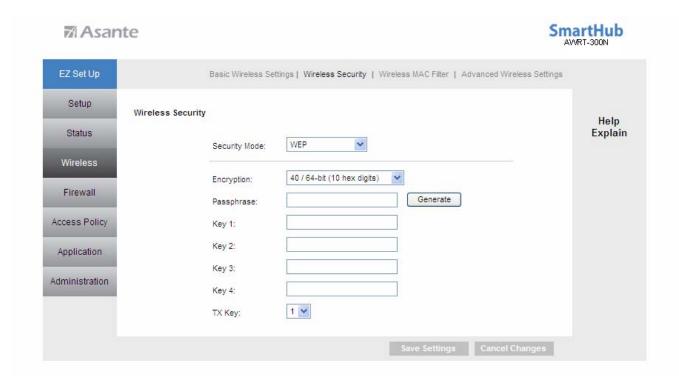

Encryption: Choose 64 bits or 128 bits

**Passphrase**: You can enter a passphrase and click on the **Generate** button and the router will automatically generate four WEP keys for you.

**WEP Key 1 – 4**: Manually assign a passphrase for each key. If you selected **64 bits** encryption, enter **10** HEX characters (0-F) for each key. If you selected **128 bits** encryption, enter **26** HEX characters (0-F) for each key.

**TX Key**: Select a key to be the active key.

Click **Save Settings** to save the settings.

#### **WPA Personal**

Select WPA Personal from the Security Mode.

| 7 Asan         | ite               |                         |                                                                      | nartHub<br>WRT-300N |
|----------------|-------------------|-------------------------|----------------------------------------------------------------------|---------------------|
| EZ Set Up      |                   | Basic Wireless Settings | Wireless Security   Wireless MAC Filter   Advanced Wireless Settings |                     |
| Setup          | Wireless Security |                         |                                                                      | 2.40                |
| Status         |                   | Security Mode:          | WPA Personal                                                         | Help<br>Explain     |
| Wireless       |                   |                         |                                                                      |                     |
| Firewall       |                   | Encryption: Passphrase: | AES 🕶                                                                |                     |
| Access Policy  |                   | Key Renewal:            | 3600 seconds                                                         |                     |
| Application    |                   |                         |                                                                      |                     |
| Administration |                   |                         |                                                                      |                     |
|                |                   |                         | Save Settings Cancel Changes                                         |                     |

**Encryption**: Select either **TKIP** or **AES** as the encryption method.

Passphrase: Enter a passphrase between 8 to 63 characters long.

**Key Renewal**: Enter the desired key renewal time in seconds.

#### **WPA2 Personal**

Select WPA2 Personal from the Security Mode.

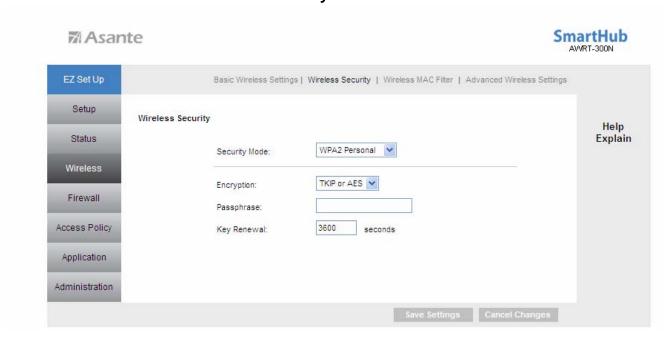

**Encryption**: Select either **TKIP** or **AES** as the encryption method.

Passphrase: Enter a passphrase between 8 to 63 characters long.

**Key Renewal**: Enter the desired key renewal time in seconds.

## **WPA Enterprise**

Select WPA Enterprise from the Security Mode.

| 7 Asar         | ite               |                             |                                                                     | SmartHub<br>AWRT-300N |
|----------------|-------------------|-----------------------------|---------------------------------------------------------------------|-----------------------|
| EZ Set Up      |                   | Basic Wireless Setting      | gs   Wireless Security   Wireless MAC Filter   Advanced Wireless Se | ettings               |
| Setup          | Wireless Security |                             |                                                                     |                       |
| Status         |                   | Security Mode:              | WPA Enterprise                                                      | Help<br>Explain       |
| Wireless       |                   |                             |                                                                     |                       |
| Firewall       |                   | Encryption:  RADIUS Server: | TKIP V                                                              |                       |
| Access Policy  |                   | RADIUS Port:                | 1812                                                                |                       |
| Application    |                   | Shared Secret:              |                                                                     |                       |
| Administration |                   | Key Renewal:                | 3600 seconds                                                        |                       |
|                |                   |                             | Save Settings Cancel Change:                                        |                       |

**Encryption**: Select either **TKIP** or **AES** as the encryption method.

RADIUS Server: Enter the IP Address of your RADIUS server.

RADIUS Port: Enter the port number of your RADIUS server.

**Shared Secret**: Enter the shared key.

**Key Renewal**: Enter the desired key renewal time in seconds.

#### **WPA2 Enterprise**

Select WPA2 Enterprise from the Security Mode.

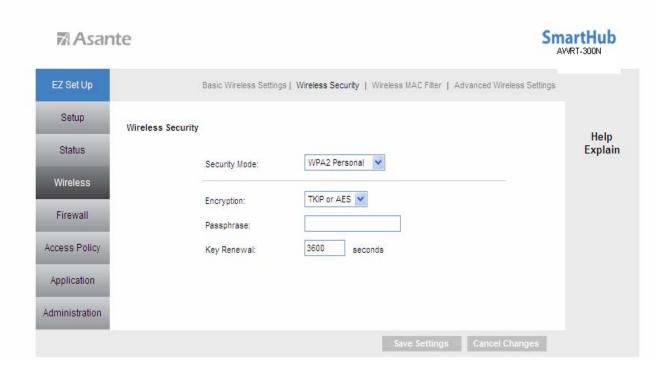

**Encryption**: Select either **TKIP** or **AES** as the encryption method.

RADIUS Server: Enter the IP Address of your RADIUS server.

RADIUS Port: Enter the port number of your RADIUS server. Default is 1812.

Shared Secret: Enter the shared key.

**Key Renewal**: Enter the desired key renewal time in seconds.

#### **Radius**

This option features WEP used in coordination with a RADIUS server. (This should only be used when a RADIUS server is connected to the Router.)

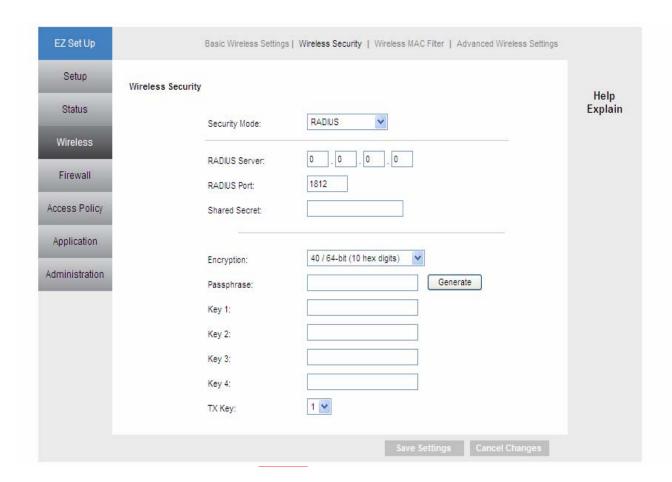

**Encryption Methods**: Select either **TKIP** or **AES** as the encryption method.

RADIUS Server: Enter the IP Address of your RADIUS server.

**RADIUS Port**: Enter the port number of your RADIUS server.

Shared Secret: Enter the shared key.

Encryption: Select a level of WEP encryption, 64 bits 10 hex digits or 128 bits 26 hex digits. The default is 64 bits 10 hex digits.

**Passphrase**: Enter a Passphrase to automatically generate WEP keys. Then click **Generate**.

**Key 1-4**: If you did not enter a Passphrase, enter the WEP key(s) manually.

**Tx Key**: Select a key from the drop-down menu.

#### Wireless Configuration - WiFi-Protected Setup

To use Wi-Fi Protected Setup, click on **WiFi-Protected Setup** radio button in 'Basic Wireless Settings' page.

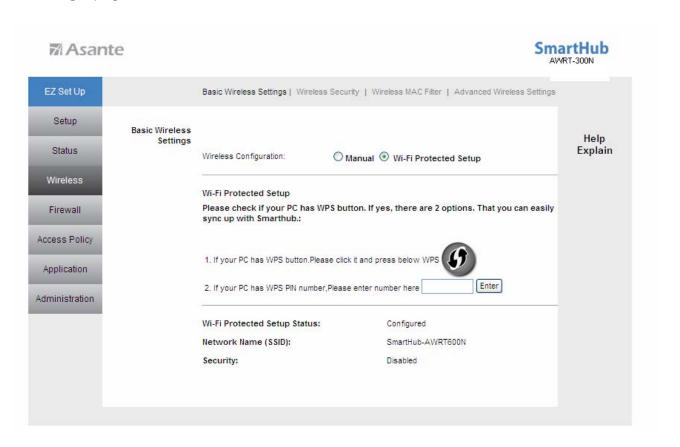

WiFi Protected Setup supports two types of connection: Push Button Configuration (PBC) or Personal Identification Number (PIN).

If you choose to use **PBC** on your client device to connect to the router, click on the WPS software button

If you choose to use **PIN** on your client device, you need to enter the PIN number generated by the client device into the blank and click **Register**.

#### Connecting to the Router with WPS Push Button (Optional)

AWRT-300N Wireless N Router supports hardware WiFi-Protected Setup (WPS) push button which allows you to connect your wireless computer with the router safely and easily. Your wireless adapter must support this feature as well. If not, you will need to set up the wireless security manually.

#### 3 Wireless > MAC Filter

You can restrict certain wireless clients from accessing the router by specifying their MAC address and enabling access restriction.

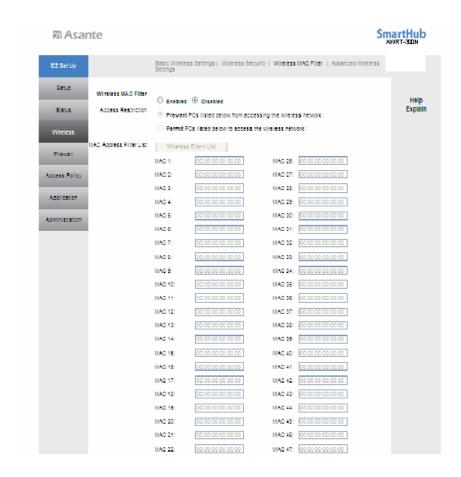

Select **Enabled** and choose whether the specified wireless clients will be prevented or permitted to access the wireless network. Enter their MAC address in the fields below and click **Save Settings** to save the settings.

#### 6.2.4 Wireless > Advanced Wireless Settings

You can configure various advanced wireless settings on this screen.

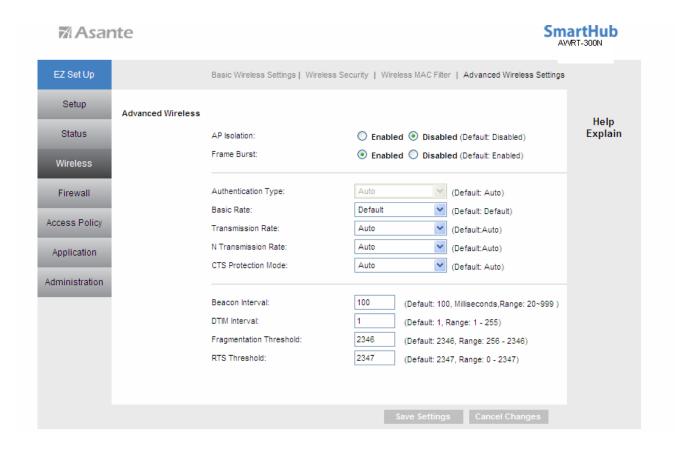

**AP Isolation:** This isolates all wireless clients and wireless devices on your network from each other. Wireless devices will be able to communicate with the Router but not with each other. To use this function, select **Enabled**.

**Frame Burst:** Frame Burst allows packet bursting which will increase overall network speed.

**Authentication Type:** The default is set to **Auto**, which allows either Open System or Shared Key authentication to be used. With **Open System** authentication, the sender and the recipient do NOT use a WEP key for authentication. With **Shared Key** authentication, the sender and recipient use a WEP key for authentication.

**Basic Rate:** The Basic Rate setting is not one, but a series of rates at which the Router can transmit. (The Basic Rate is not the actual rate of data transmission. If you want to specify the Router's rate of data transmission, configure the Transmission Rate setting.)

**Transmission Rate:** The rate of data transmission should be set depending on the speed of your wireless network.

**CTS Protection Mode:** CTS (Clear-To-Send) Protection Mode should remain disabled unless you are having severe problems with your wireless products not being able to transmit to the Router in an environment with heavy latency wireless traffic. This function boosts the Router's ability to catch all wireless transmissions but will severely decrease performance.

**Beacon Interval:** A beacon is a packet broadcast by the Router to synchronize the wireless network.

**DTIM Interval:** This value, between 3 and 255, indicates the interval of the Delivery Traffic Indication Message (DTIM). A DTIM field is a countdown field informing clients of the next window for listening to broadcast and multicast messages. When the Router has buffered broadcast or multicast messages for associated clients, it sends the next DTIM with a DTIM Interval value. Its clients hear the beacons and awaken to receive the broadcast and multicast messages. The default value is **1**.

**Fragmentation Threshold:** This value specifies the maximum size for a packet before data is fragmented into multiple packets. If you experience a high packet error rate, you may slightly increase the Fragmentation Threshold. Setting the Fragmentation Threshold too low may result in poor network performance. Only minor reduction of the default value is recommended. In most cases, it should remain at its default value of **2346**.

RTS Threshold: Should you encounter inconsistent data flow, only minor reduction of the default value, 2347, is recommended. If a network packet is smaller than the preset RTS threshold size, the RTS/CTS mechanism will not be enabled. The Router sends Request to Send (RTS) frames to a particular receiving station and negotiates the sending of a data frame. After receiving an RTS, the wireless station responds with a Clear to Send (CTS) frame to acknowledge the right to begin transmission. The RTS Threshold value should remain at its default value of 2347.

## 6.3 Security

#### 6.3.1 Security > Firewall

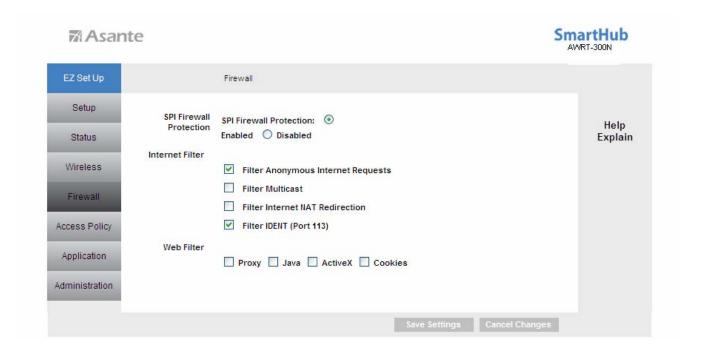

**SPI Firewall Protection**: Select to enable or disable Stateful Packet Inspection. When enabled, access to the router from internet/wan by various protocols like ICMP are denied.

**Internet Filter**: Place a check to enable various Internet filter including Anonymous Internet Requests, Multicast packets, NAT Redirection, and IDNT port.

Web Filters: You can select to filter Proxy, Java, ActiveX, and/or Cookies.

#### 6.4 Access Restrictions

## 6.4.1 Access Restrictions > Internet Access Policy

You can setup policies that deny or allow specific clients to access the internet.

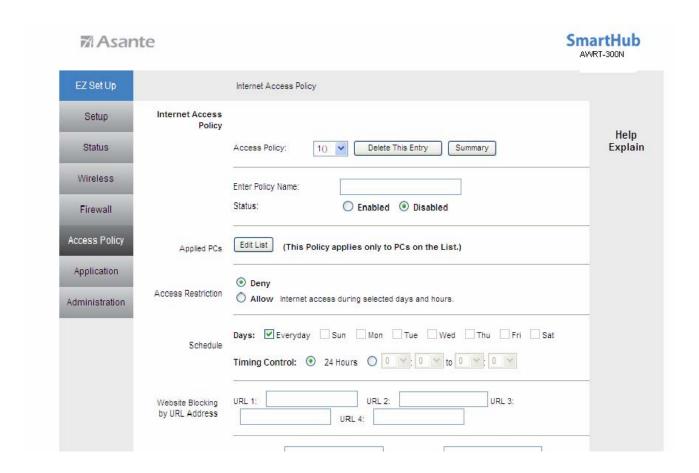

Access Policy: Select a policy number from the drop down list.

**Enter Policy Name**: Enter a name for the policy.

Status: Choose to Enable or Disable the selected policy.

#### **Applied PCs**

Click on the **Edit List** button to specify the network clients. Policy only applies to the PCs that are in the list.

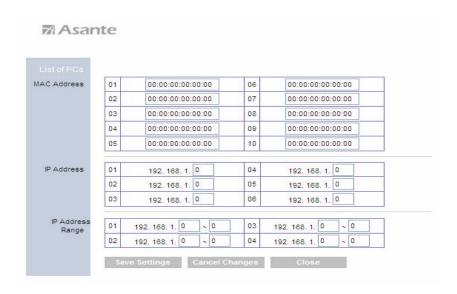

You can specify each client by its MAC Address or IP Address. You can also specify a group of clients by entering their IP Address Range. Once you have specified all the clients, click **Save Settings**.

#### **Access Restriction & Schedule**

Select to **Deny** or **Allow** the specified clients to access the Internet by **Day** and **Time**.

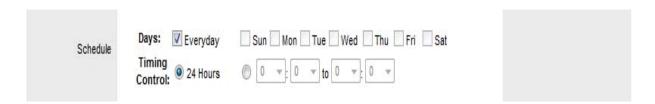

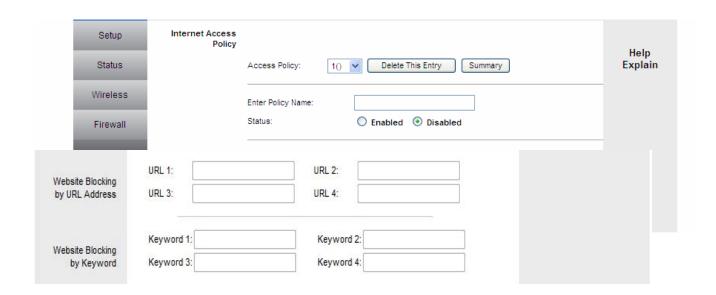

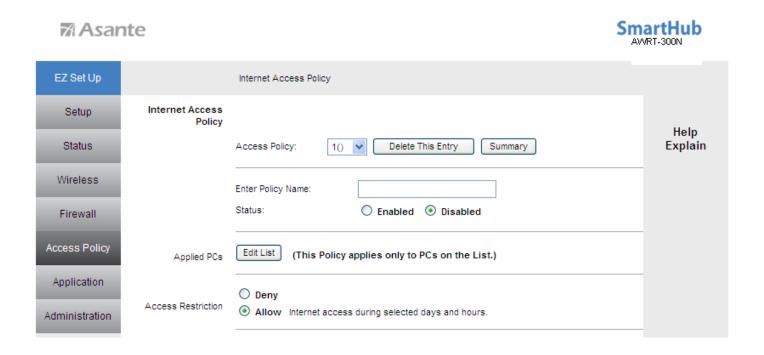

### **Blocked Applications**

After you selected **Allow** Internet accessing for Access Restriction, you can configure the Internet applications you want to block.

Select application port you want to block and click >> button to add it into Blocked List when the specified PCs have Internet access. Click << button to remove applications from the Blocked List.

If you have a custom application, manually enter its name, port range, protocol and click **Add** to add it into the "Applications" List

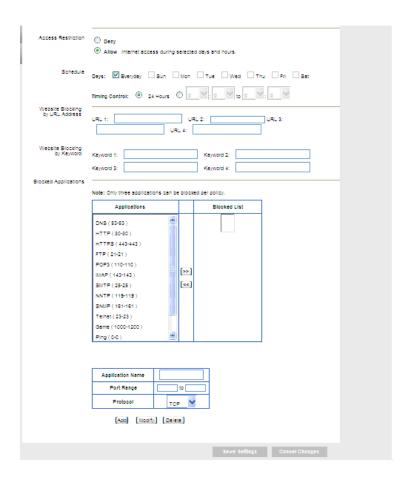

Click Save Settings to save the settings.

# 6.5 Applications & Gaming

# 6.5.1 Applications & Gaming > Single Port Forwarding

If you want to host ftp server or online gaming, you must open up ports on the router. This page allows you to setup single port forwarding for the specified applications.

**Note**: Before using forwarding, you should assign static IP addresses to the designated PCs.

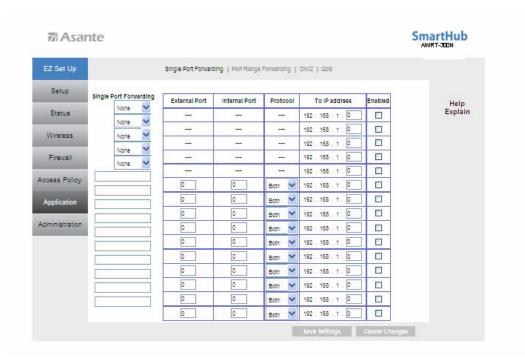

Application Name: Select or enter an Application Name.

**External Port/ Internal Port**: If you are only forwarding one port, you can put the same port number in both the **External** and **Internal** Port boxes.

Protocol: IP protocol to forward.

**To IP Address:** This should be the IP address of the computer you want to forward the ports to.

Make sure that you check the **Enabled** box to activate the setting, then click **Save Settings** to save the settings.

### 6.5.2 Applications & Gaming > Port Range Forwarding

If you want to host ftp server or online gaming, you must open up ports on the router. This page allows you to setup port range forwarding for the specified applications.

**Note**: Before using forwarding, you should assign static IP addresses to the designated PCs.

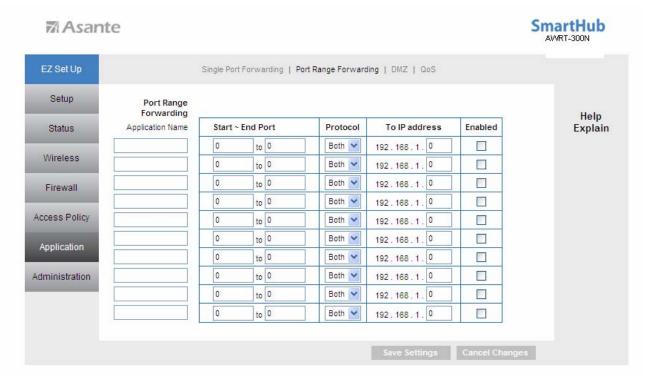

**Application Name**: Enter an **Application Name**.

**Start** ~ **End Port**: If you are only forwarding one port, you can put the same port number in both the **Start** and **End** Port boxes.

**Protocol**: If you are not sure which protocol to choose, select both.

**To IP Address**: This should be the IP address of the computer you want to forward the ports to.

Make sure that you check the **Enabled** box to activate the setting, then click **Save Settings** to save the settings.

### 6.5.3 Applications & Gaming > DMZ

DMZ (De-Militarized Zone) is a host without the protection of the router's firewall. It allows a computer to be exposed to unrestricted two-way communication with the Internet. You should only use this feature when the Port Forwarding function fails to make an application work.

**Warning:** Setting your computer as a DMZ host exposes it to various security vulnerabilities. This feature should be used only when needed.

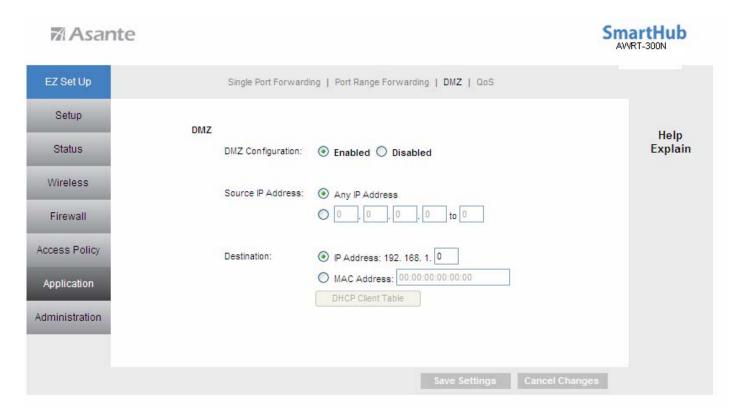

**DMZ**: Select to enable or disable DMZ.

**Source IP Address**: Specify the IP address that can communicate with the DMZ host.

**Destination**: Specify the IP Address or MAC Address of the DMZ host.

**Note**: Any DMZ host should have a new static IP address assigned to it because its IP address may change when using the DHCP function.

Click **Save Settings** to save the settings.

### 6.5.4 Applications & Gaming > QoS

QoS (Quality of Service) manages information as it is transmitted and received. It ensures better service to those applications with a higher priority.

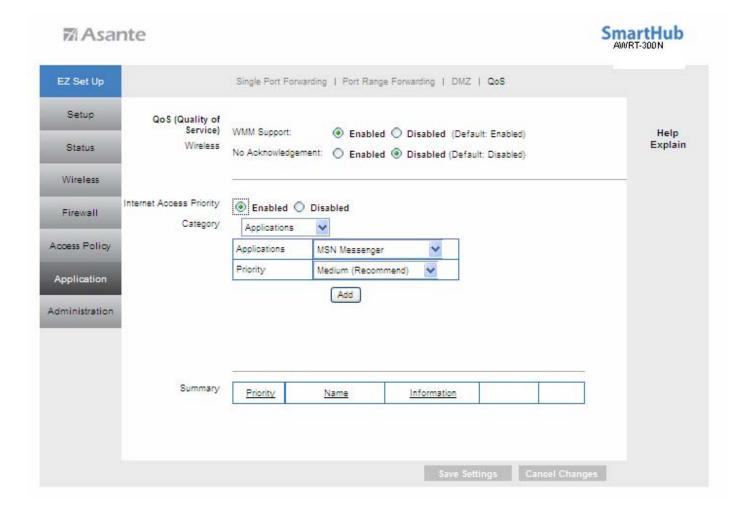

### **Wireless**

**WMM Support**: WMM is a wireless Quality of Service feature that improves quality for audio, video, and voice applications by prioritizing wireless traffic. To use this feature, your wireless client devices in your network must support Wireless WMM.

**No Acknowledgement**: If you want to disable the Router's Acknowledgement feature, so the Router will not re-send data if an error occurs, select Enabled. Otherwise, keep the default, Disabled.

### **Internet Access Priority**

**Enabled/Disabled**: To use the QoS policies you set, select Enabled. Otherwise, select Disabled.

#### **Category**

There are five categories available. Select one of the following: Applications, Online Games, MAC Address, Ethernet Port, or Voice Device.

### **Applications**

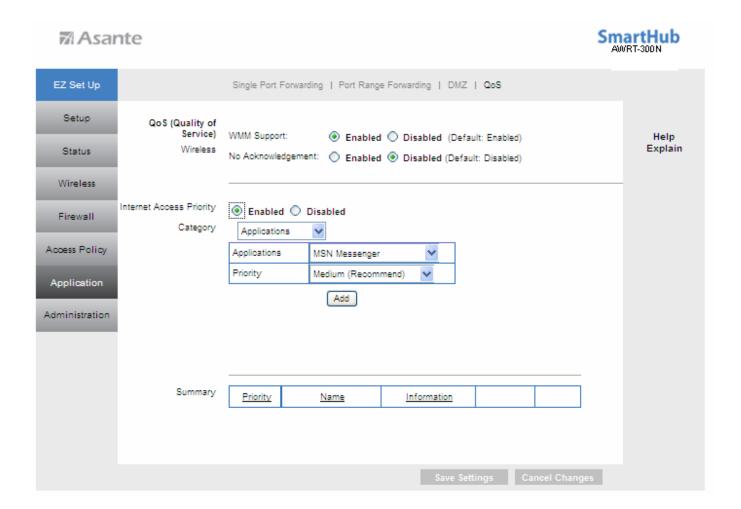

**Applications**: Select the appropriate application. If you select *Add a New Application*, follow the instructions in the "Add a New Application "section.

**Priority**: Select the appropriate priority: **High**, **Medium**, **Normal**, or **Low**. Click **Add** to save your changes. Your new entry will appear in the Summary list.

### Add a New Application

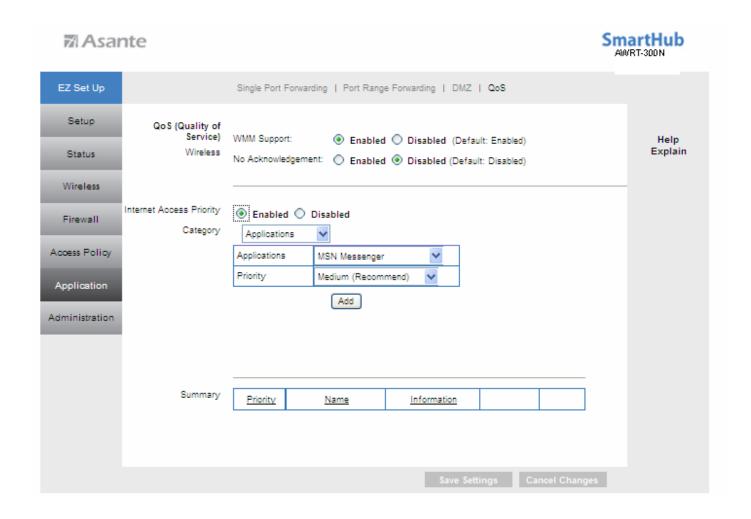

Enter a Name: Enter a name for this application.

**Port Range:** Enter the port range that the application will be using. For example, if you want to allocate bandwidth for FTP, you can enter 21-21. Select the protocol **TCP** or **UDP**, or select **Both**.

**Priority:** Select the appropriate priority: **High**, **Medium**, **Normal**, or **Low**. Click **Add** to save your changes.

#### **Online Games**

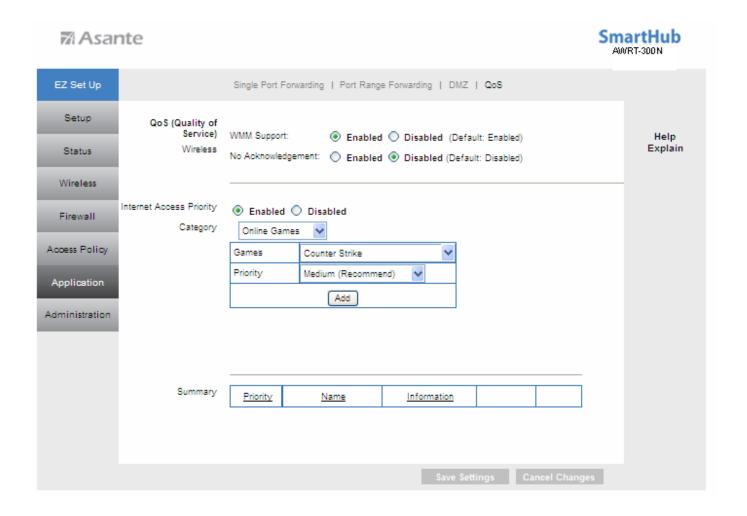

Games: Select the appropriate game.

**Priority:** Select the appropriate priority: **High**, **Medium**, **Normal**, or **Low**. Click **Add** to save your changes.

#### **MAC Address**

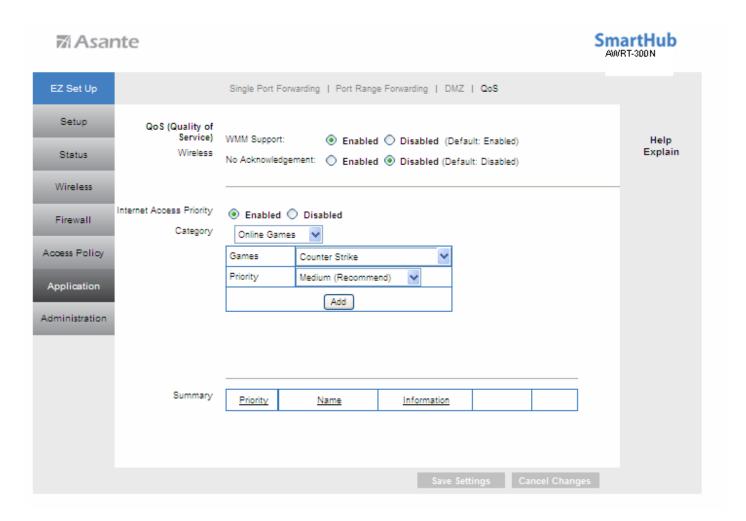

Enter a Name Enter a name for your network device.

MAC Address Enter the MAC address of your network device.

**Priority** Select the appropriate priority: **High**, **Medium**, **Normal**, or **Low**. Click **Add** to save your changes.

#### **Ethernet Port**

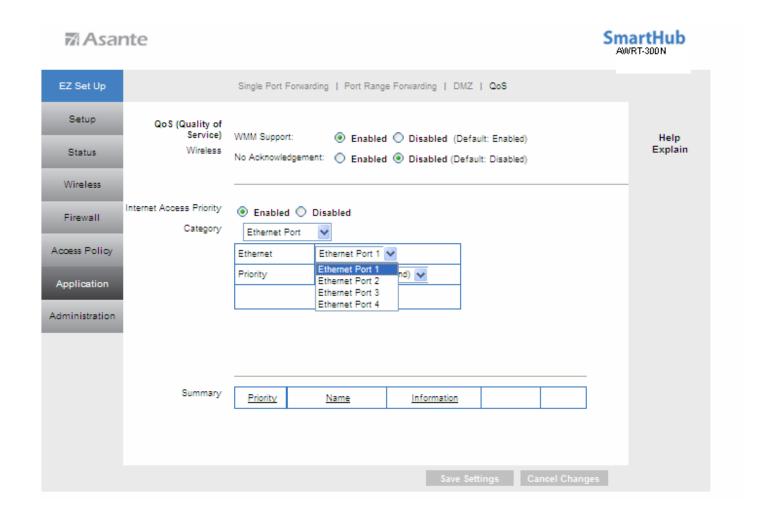

Ethernet: Select the Ethernet port that you want to configure.

**Priority:** Select the appropriate priority: **High**, **Medium**, **Normal**, or **Low**. Click **Add** to save your changes.

#### **Voice Device**

| 7⁄1 Asante                                  | •                                                                                  | SmartHub<br>AWRT-300N |
|---------------------------------------------|------------------------------------------------------------------------------------|-----------------------|
| EZ Set Up                                   | Single Port Forwarding   Port Range Forwarding   DMZ   QoS                         |                       |
| Setup QoS (Quality of Service)              | WMM Support:   • Enabled • Disabled (Default: Enabled)                             | Help                  |
| Status Wireless                             | No Acknowledgement:   Enabled   Disabled (Default: Disabled)                       | Explain               |
| Wireless                                    |                                                                                    | _                     |
| Firewall Internet Access Priority  Category | ● Enabled ○ Disabled  Voice Device   My Current PC's MAC Address:00:23:8B:F9:AC:7F |                       |
| Access Policy                               | Enter a Name 00:00:00:00:00:00                                                     |                       |
| Application                                 | Priority High (Recommend)                                                          |                       |
| Administration                              | Add                                                                                |                       |
|                                             |                                                                                    |                       |
| Summary                                     | Priority Name Information                                                          |                       |
|                                             |                                                                                    |                       |
|                                             | Save Settings Cancel Changes                                                       |                       |

Enter a Name: Enter a name for your voice device such as VoIP or IP Phone.

**MAC Address:** Enter the MAC address of your voice device.

**Priority:** Select the appropriate priority: **High**, **Medium**, **Normal**, or **Low**. Click **Add** to save your changes.

Click **Save Settings** to save the settings.

### **Summary**

Summary shows the configuration for various application priorities. You can Remove or Edit the configuration from this list.

#### 6.6 Administration

### 6.6.1 Administration > Management

The Management screen allows you to change the router's log in password as well as other administrative settings.

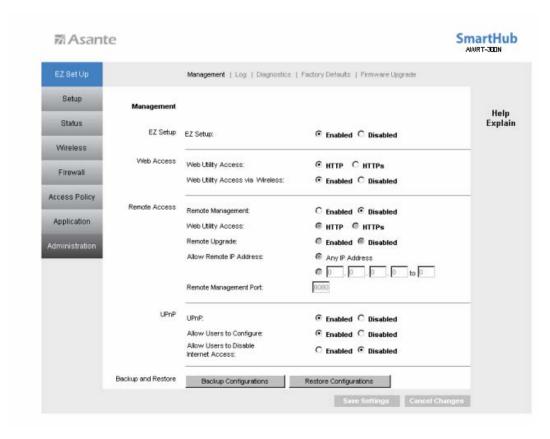

**EZ Setup**: Select to enable or disable **EZ Setup**. If **EZ Setup** is disabled, the user is allowed to access internet whenever he/she is connected to the router. If enabled, the user is required to enter username/password to access the internet.

**Web Access**: Select to enable or disable HTTPs and Wireless access for the Web Configuration Utility.

**Remote Access**: Select to enable or disable remote management/upgrade of the router. You can allow remote management from any IP Address or a specified IP Address as well as the port number.

**Backup and Restore Configurations**: You can choose to backup the router's settings so that you don't have to manually configure the settings again if you reset the router to factory default.

**UPnP**: Universal Plug and Play (UPnP) allows Windows Me and XP to automatically configure the router for various Internet applications, such as gaming and videoconferencing.

### 6.6.2 Administration > Log

You can choose to **Enable** or **Disable** logging of your network activity on this screen. Click **Save Settings** to save the settings.

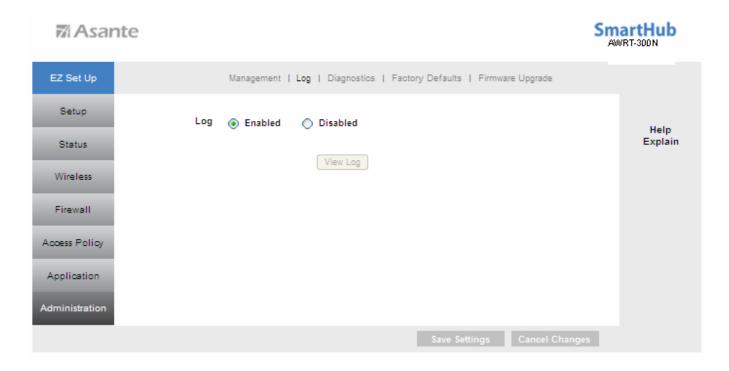

### 6.6.3 Administration -> Diagnostics

The Diagnostics screen allows you to perform Ping and Traceroute tests.

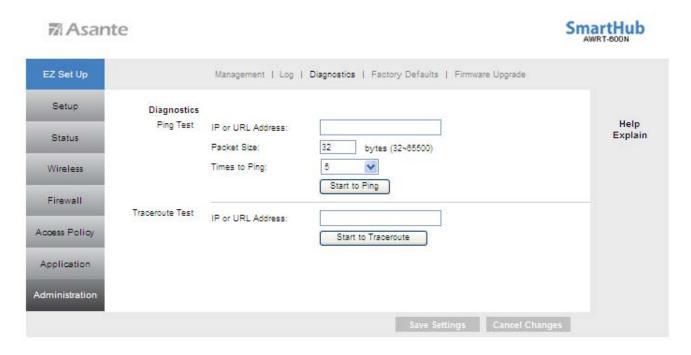

Ping Test: Enter the IP or URL Address you wish to ping and click Start to Ping.

**Traceroute**: Enter the IP or URL Address you wish to trace and click **Start to Traceroute**.

# 6.6.4 Administration > Factory Defaults

The Factory Defaults screen allows you to set all the router's settings to the factory default.

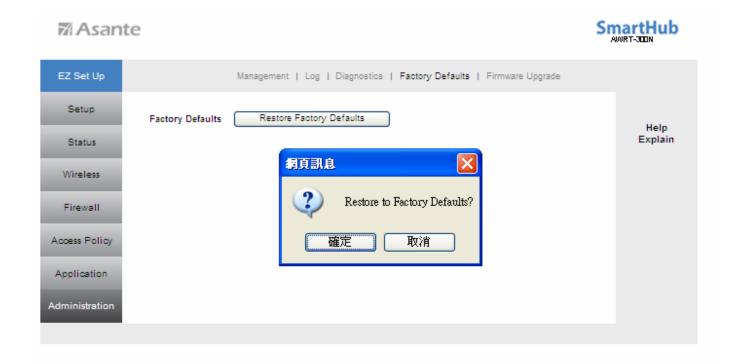

Click on the **Restore Factory Defaults** button to restore all the settings to default and click **OK** to continue.

# 6.6.5 Administration > Firmware Upgrade

The Firmware Upgrade screen allows you to upgrade the router's firmware.

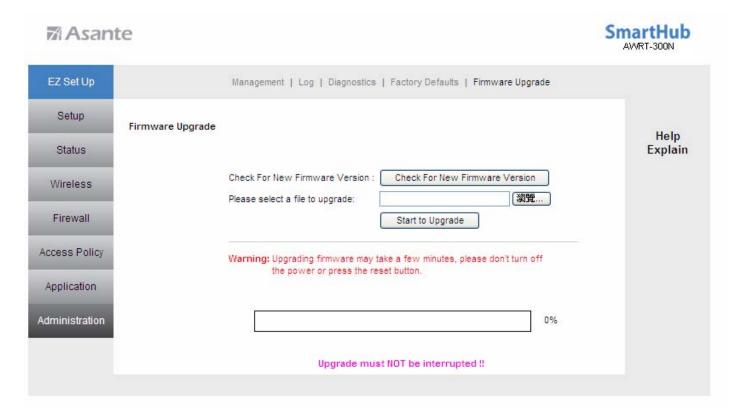

You must download and unzip the new firmware first from www.asante.com

Click on Browse to browse to the new firmware, and click Start to Upgrade.

### 6.7 Status

### 6.7.1 Status > Router

The Router screen displays various status of the router including the firmware version.

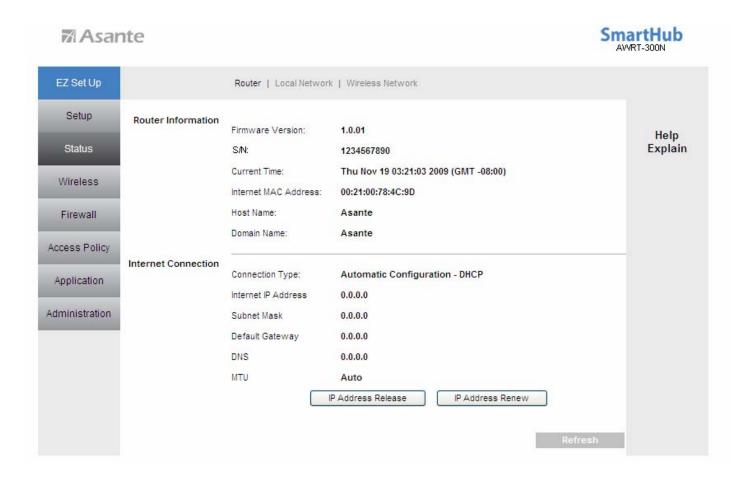

Click on the Refresh button to reload the screen.

#### 6.7.2 Status > Local Network

The Local Network screen displays various status about your Local Area Network.

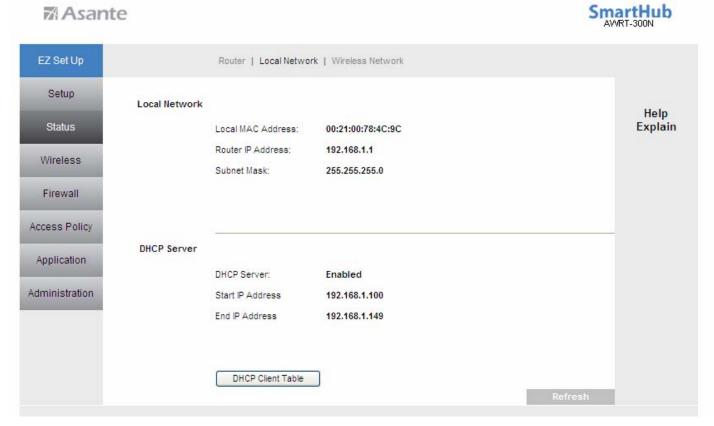

Click on the DHCP Client Table to display a list of all the DHCP clients in your network.

# **Asante**

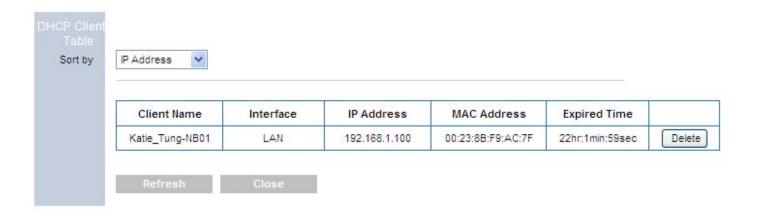

### 6.7.3 Status > Wireless Network

The Wireless Network screen displays various status about your wireless network.

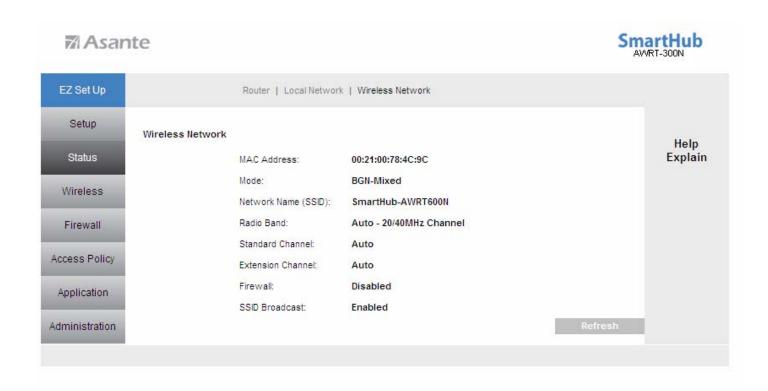

| 7. Specifications                                                                                        | WiFi Protected Setup  ☐ PIN (Personal Identification Number)                                                           |
|----------------------------------------------------------------------------------------------------|----------------------------------------------------------------------------------------------------|
| Standards  ☐ IEEE 802.11n draft 2.0  ☐ IEEE 802.11 b / g                                                 | <ul> <li>□ PBC (Push button configuration)</li> <li>System Requirement</li> <li>□ Windows®, Mac®, or Linux®</li> </ul> |
| Frequency  2.4 GHz                                                                                       | operating system  ☐ Installed Ethernet adapter ☐ Recommended use with AWLL7025                                         |
| Ports  ☐ 1 x 10/100Mbps WAN port ☐ 4 x 10/100Mbps LAN port                                               | Power  ☐ Input: 100~240V AC, 50~60Hz ☐ Output: 12V / 1A                                                                |
| Antenna type ☐ 2 Internal 0 dBi antennas                                                                 | Dimensions  ☐ 179 x 132 x 28 mm                                                                                        |
| Security  WPA2, WPA, WEP 64/128-bit Wireless MAC Filter AP Isolation                                     | Temperature  ☐ Operating: 0°C to 40°C                                                                                  |
| LEDs                                                                                                    | Humidity  ☐ 10% to 95% Non-Condensing                                                                                  |
| <ul><li>Power, Internet, Wireless, LAN1~4,</li><li>WPS</li></ul>                                         | Warranty  ☐ Limited 1-year warranty                                                                                    |
| Advanced Features  Quality of Service (QoS) Stateful Packet Inspection (SPI) / DoS VPN Pass-through UPnP | Certification  □ FCC, IC                                                                                               |

# **App Appendix – Information**

#### **Federal Communication Commission Interference Statement**

This equipment has been tested and found to comply with the limits for a Class B digital device, pursuant to Part 15 of the FCC Rules. These limits are designed to provide reasonable protection against harmful interference in a residential installation. This equipment generates, uses and can radiate radio frequency energy and, if not installed and used in accordance with the instructions, may cause harmful interference to radio communications. However, there is no guarantee that interference will not occur in a particular installation. If this equipment does cause harmful interference to radio or television reception, which can be determined by turning the equipment off and on, the user is encouraged to try to correct the interference by one of the following measures:

- Reorient or relocate the receiving antenna.
- Increase the separation between the equipment and receiver.
- Connect the equipment into an outlet on a circuit different from that to which the receiver is connected.
- Consult the dealer or an experienced radio/TV technician for help.

FCC Caution: Any changes or modifications not expressly approved by the party responsible for compliance could void the user's authority to operate this equipment.

This device complies with Part 15 of the FCC Rules. Operation is subject to the following two conditions: (1) This device may not cause harmful interference, and (2) this device must accept any interference received, including interference that may cause undesired operation.

#### **IMPORTANT NOTE:**

### **FCC Radiation Exposure Statement:**

This equipment complies with FCC radiation exposure limits set forth for an uncontrolled environment. This equipment should be installed and operated with minimum distance 20cm between the radiator & your body.

This transmitter must not be co-located or operating in conjunction with any other antenna or transmitter.

The availability of some specific channels and/or operational frequency bands are country dependent and are firmware programmed at the factory to match the intended destination. The firmware setting is not accessible by the end user.

### **Industry Canada statement:**

This device complies with RSS-210 of the Industry Canada Rules. Operation is subject to the following two conditions:

(1) This device may not cause harmful interference, and (2) this device must accept any interference received, including interference that may cause undesired operation.

#### **IMPORTANT NOTE:**

### **Radiation Exposure Statement:**

This equipment complies with Canada radiation exposure limits set forth for an uncontrolled environment. This equipment should be installed and operated with minimum distance 20cm between the radiator & your body.

# **Technical Support**

E-mail: <a href="mailto:support@asante.com">support@asante.com</a>

Toll Free: 1-877-262-0324

Web Site: www.asante.com

<sup>\*</sup>Theoretical maximum wireless signal rate derived from IEEE standard 802.11g and draft 802.11n specifications. Actual data throughput will vary. Network conditions and environmental factors, including volume of network traffic, building materials and construction, mix of wireless products used, radio frequency interference (e.g., cordless telephones and microwaves) as well as network overhead lower actual data throughput rate. This product is based on IEEE draft 802.11n specification and is not guaranteed to be compatible with future versions of IEEE 802.11n specification. Compatibility with draft 802.11n devices from other manufactures is not guaranteed. Specifications are subject to change without notice. Photo of product may not reflect actual content. All products and trademarks are the property of their respective owners. Copyright ©2009 AWRT-300N®